## 1. zalogować się na konto na stronie Vision Express

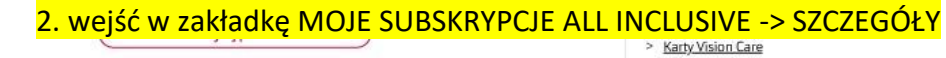

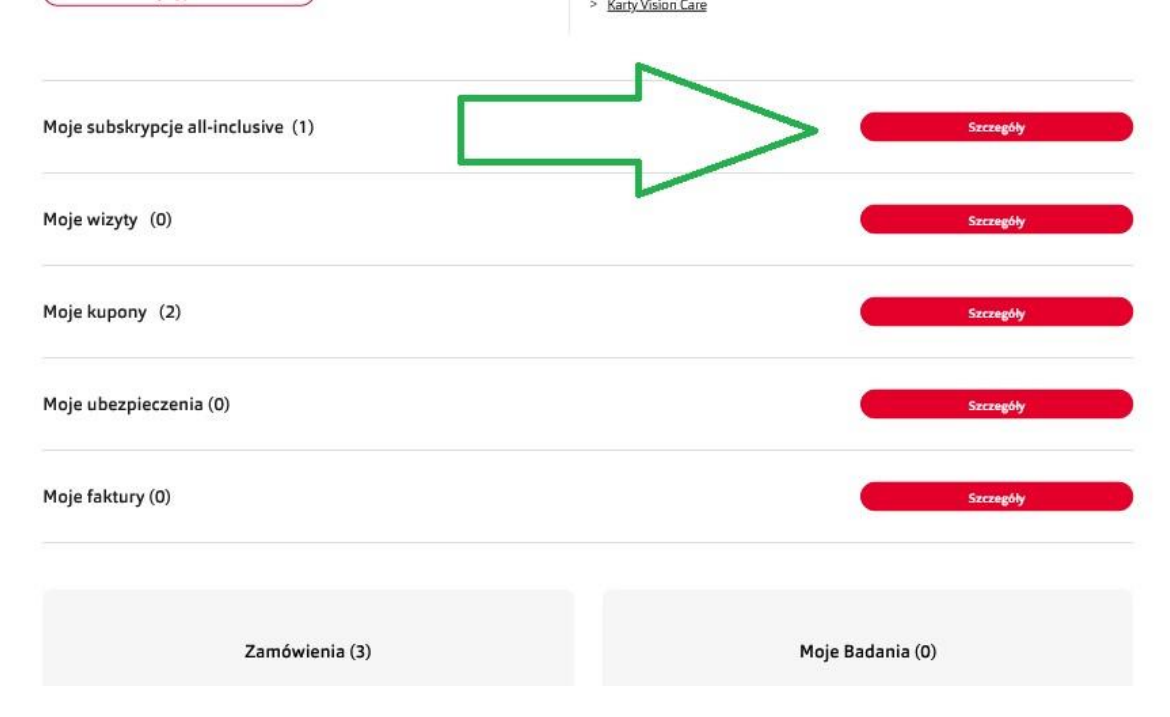

## 3. Użyj funkcji " URUCHOM PŁATNOŚCI CYKLICZNE KARTĄ"

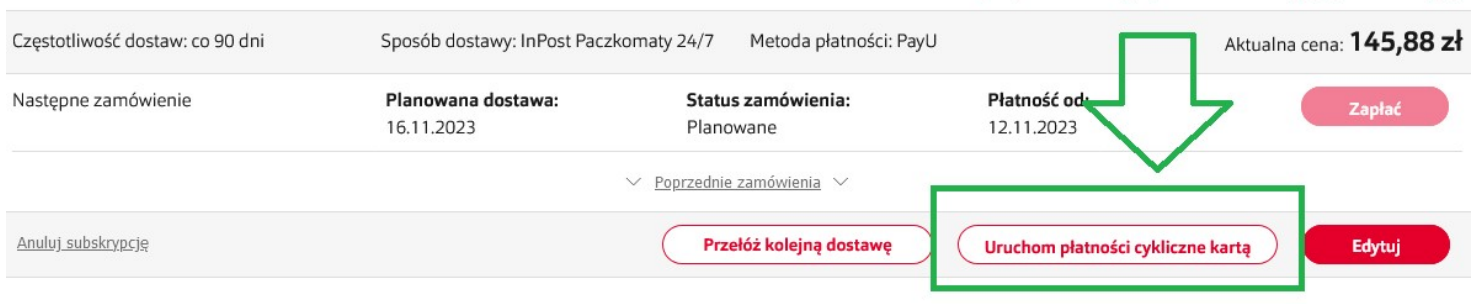

## 4. Wpisz dane karty płatniczej w odpowiednich polach- dane znajdziesz na swojej karcie. I kliknij w DODAJ **KARTĘ**  $\overline{2}$

Parametry soczewek:

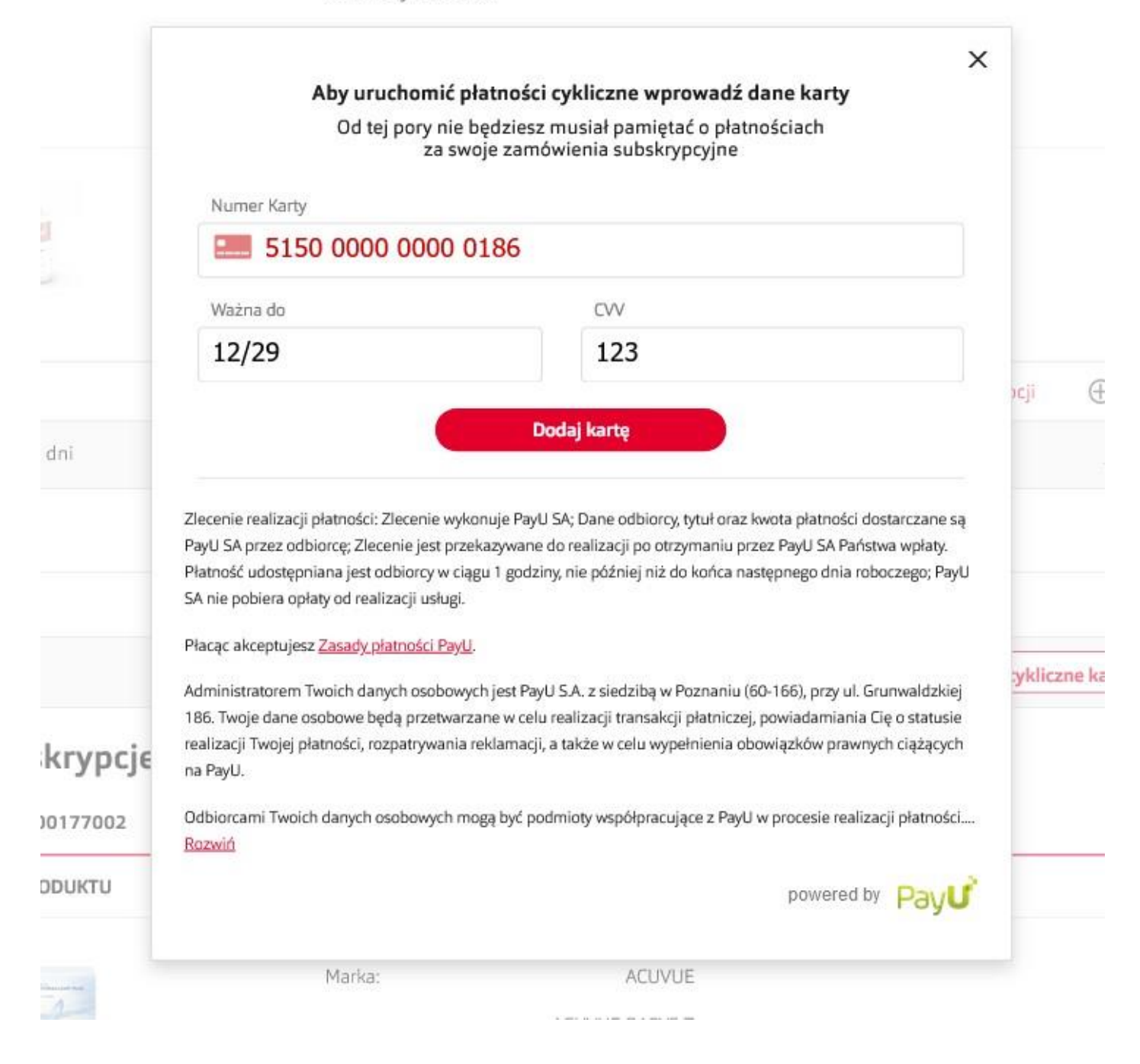

5. System zapisze Twoją kartę, może to potrwać kilka sekund. Po zakończonym procesie zobaczysz poniższy komunikat oraz otrzymasz maila z informacją o zmianie metody płatności:

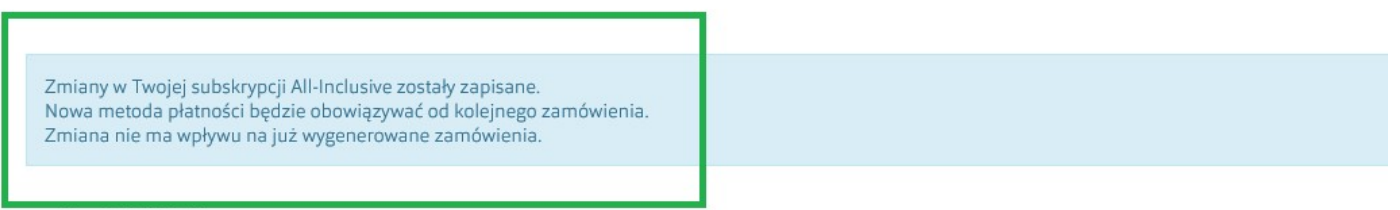

← Powrót do Moje Konto

## Moje aktywne subskrypcje all-inclusive

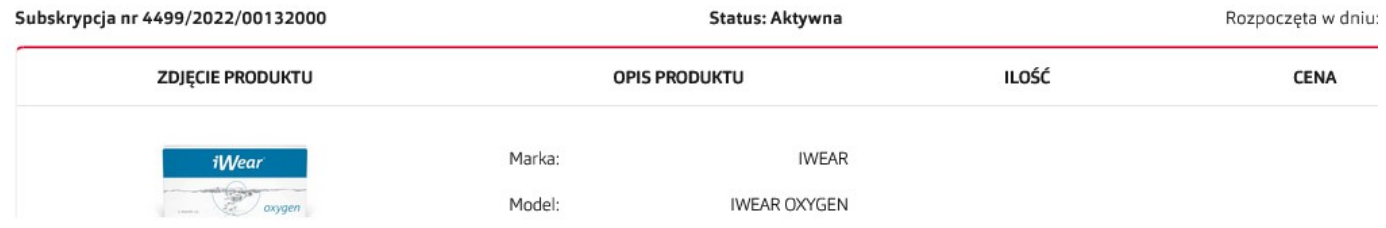

GOTOWE<sup>C</sup>